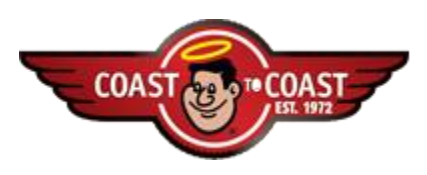

# **TRIPSETTER 7.1** *READY REFERENCE*

## **Login www.coastaffiliates.com**

⇒ **Enter your USER NAME and PASSWORD to access those functions that your security level allows you to see and do.** 

⇒ **If you have forgotten your password, click "Click here to recover your lost password."** 

If you have previously registered a personal e-mail address, set up a Secret Question and Answer, your password will be sent to you at that e-mail address.

If you have not set up this information, contact Coast at affiliatedservices@rvn.net or at 800-719-6841 to have the password reset.

# **Select RESERVATION FUNCTIONS from the Home Menu**

### ⇒ **ALL RESERVATIONS tab displays all reservations for the date range.**

• Check-In and Check-Out as well as Cancel, Change, and No-Show can all be processed from this tab in Reservation Functions.

• Select the appropriate Action from the dropdown menu for each reservation you wish to process.

• **ACTION** menu options for the reservations with a status of Confirmed:

- o Check-In
- o Cancel

• **ACTION** menu option for reservations with an Arrival date in the past with a status of Confirmed: o No-Show

- **ACTION menu options for the reservations with a status of Checked-In:**
- o Check-Out

## **ARRIVALS tab allows you to display only those reservations due to Check-In for the date range.**

**DEPATURES tab allows you to display only those reservations due to Check-Out for the date range.** 

**WHO'S HERE tab lists all Coast members currently checked into the resort.** 

#### ⇒ **NO-SHOWS tab displays all reservations that have been No-Showed for the date range.**

• Action menu options for the reservations with a status of No-Show:

o Undo No-Show

⇒ **SAVE – Click Save to update all reservations for which you have selected an Action from the dropdown menu.** 

**CANCEL – Click Cancel to cancel all Actions you have chosen from the dropdown menu.**  Coast to Coast Resorts Tripsetter Ready Reference 7.1 04-15-08 Coast to Coast Resorts Tripsetter Ready Reference 7.1 04- 15-08

## **Select DRIVE-UP RESERVATIONS from the Home Menu**

⇒ **Enter Member # and the First Four Letters of the Last Name into the appropriate Search For a Member fields.** 

⇒ **Select the Unit Type of RV Site or a rental accommodation.** 

⇒ **For RV Sites, the arrival date can only be from 8 days prior up to 5 days after the current date in order to allow resorts to enter reservations.** 

⇒ **For Rental Unit reservations, the reservation may be entered for any timeframe within the member's reservation window of 60 or 90 or 120 days in advance.** 

⇒ **Click Check Availability.** 

⇒ **Confirm Reservation** 

• **Unable to complete reservation due to rule failures** can be overridden at the resort's discretion by clicking **Confirm Reservation** with these exceptions.

- o Membership expires before the Check-In date of the reservation.
- o Member can have only 1 reservation at the same time.
- o Member cannot stay at their Home Park.

o If the message *Member requires #### more points to make this reservation*, click **Purchase Points for Member**  and follow directions in Purchase Points for member below.

• Return to **Reservation Functions** to Check-In the reservation if the member is at the resort.

# **Other Important Home Menu Options**

### **CHANGE MY PASSWORD**

Enter your new password into both the **Password** and **Confirm Password** fields.

Click **Secret Question** to change your **Secret Question** and **Secret Answer**, which are used to e-mail your password to you when you click "Click here to recover your lost password" from the Log In screen.

Click the *Save* button.

Coast cannot recover passwords for users without the E-Mail, Secret Question and Secret Answer being set

up.